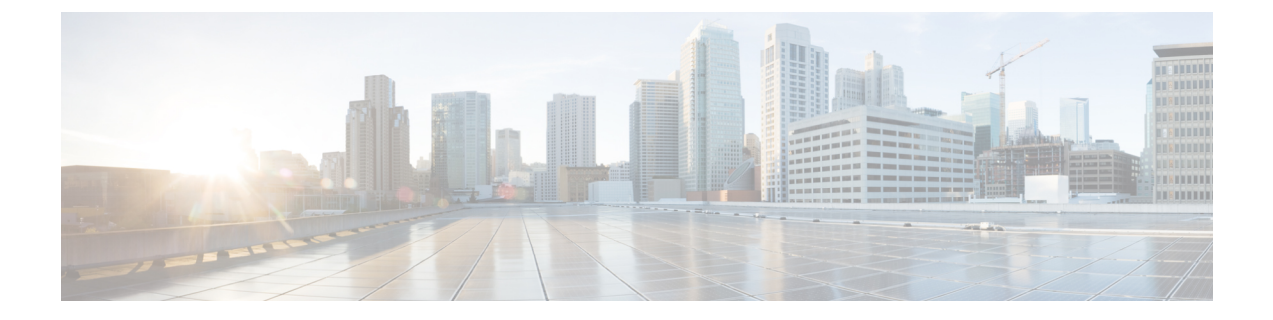

# コールバック

- コールバックの概要 (1 ページ)
- コールバックの前提条件 (2 ページ)
- コールバックの設定タスク フロー (2 ページ)
- コールバックの連携動作 (8 ページ)
- コールバックの制限事項 (10 ページ)
- コールバックのトラブルシューティング (10 ページ)

## コールバックの概要

コールバック機能により、話中の内線番号がコールを受信できるようになった時点で通知を受信 できます。

電話と同じ Unified Communications Manager クラスタ内にある接続先の電話、または QSIG トラン クまたは QSIG 対応クラスタ間トランクを介したリモート Private Integrated Network Exchange (PINX)にある接続先の電話のコールバックをアクティブにできます。

コールバック通知を受信するには、話中音またはリングバックトーンが再生されている間に[コー ルバック(CallBak)] ソフトキーまたは機能ボタンを押します。リオーダー音の再生中にコール バックをアクティブにできます。リオーダー音は、「応答なし」タイマーが期限切れになると再 生されます。

#### 一時停止**/**再開

コールバック機能により、コールバックを発信したユーザが話中の場合にコール完了サービスを 一時停止できます。発信元ユーザが利用可能になると、そのユーザに対してコール完了サービス が再開されます。

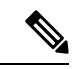

コールバックでは、クラスタ間トランクと、クラスタ間QSIGトランクまたはQSIG対応クラスタ 間トランクの両方で、コールバック一時停止/コールバック再開の通知がサポートされています。 (注)

# コールバックの前提条件

コールバック機能を使用するには、接続先の電話が次のいずれかの場所に配置されている必要が あります。

- ユーザの電話Unified Communications Manager機と同じクラスタ内
- リモート PINX over QSIG トランク上
- リモート PINX over QSIG 対応クラスタ間トランク上

英語以外の電話ロケールまたは国別のトーンを使用する場合は、ロケールをインストールする必 要があります。

- コールバック機能をサポートするデバイスは次のとおりです。
	- Cisco Unified IP Phone 6900、7900、8900、および 9900 シリーズ(6901 と 6911 を除く)
	- Cisco IP Phone 7800 および 8800 シリーズ
	- Cisco VGC Phone (Cisco VG248 ゲートウェイを使用)
	- Cisco アナログ電話アダプタ (ATA) 186 および 188
	- Cisco VG224 エンドポイントの Busy Subscriber
	- Cisco VG224 エンドポイントの No Answer
- サポートされている電話にコールを転送する CTI ルート ポイント

# コールバックの設定タスク フロー

電話がソフトキーとボタンのどちらをサポートするかによって、次のタスクフローの1つを実行 します。

次の表を使用して、コールバック対応 IP フォンで [コールバック (CallBack) ] ソフトキーまたは ボタンのどちらを設定するかを判別します。

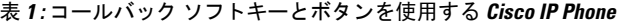

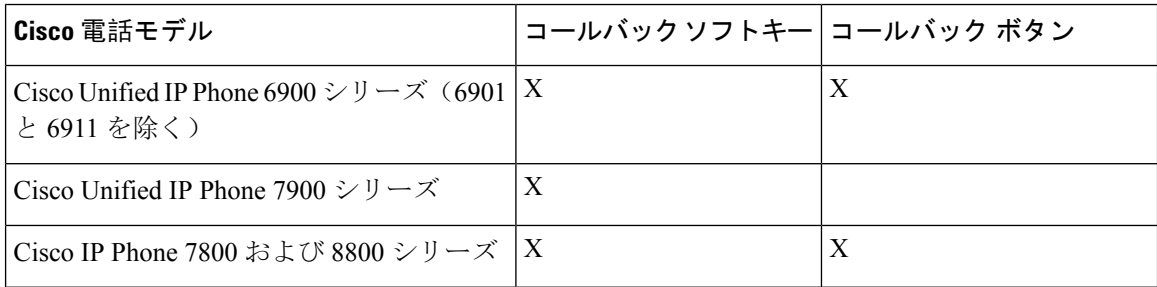

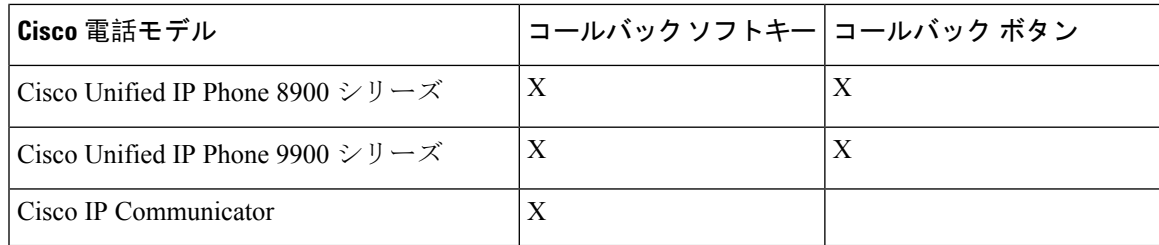

#### 始める前に

• コールバックの前提条件 (2 ページ)を確認してください。

#### 手順

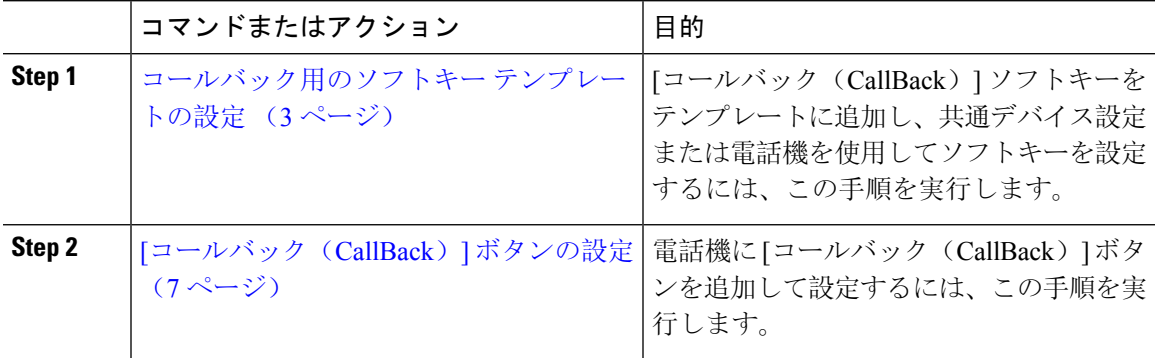

## コールバック用のソフトキー テンプレートの設定

CallBack ソフトキーには次のコール状態があります。

- オンフック (On Hook)
- 発信(Ring Out)
- 接続転送(Connected Transfer)

以下の手順を使用して、CallBack ソフトキーを使用できるようにします。

#### 始める前に

電話機がコールバックをサポートしていることを確認します。

#### 手順

**Step 1** [Cisco Unified CM 管理(Cisco Unified CM Administration)] から、以下を選択します。 **[**デバイス (**Device**)**]** > **[**デバイスの設定(**DeviceSettings**)**]** > **[**ソフトキーテンプレート(**SoftkeyTemplate**)**]** を選択します。

- **Step 2** 新しいソフトキー テンプレートを作成するには、この手順を実行します。それ以外の場合は、次 のステップに進みます。
	- a) [新規追加(Add New)] をクリックします。
	- b) デフォルトのテンプレートを選択して、[コピー(Copy)] をクリックします。
	- c) [ソフトキーテンプレート名(Softkey Template Name)] フィールドに、テンプレートの新しい 名前を入力します。
	- d) [保存(Save) ] をクリックします。
- **Step 3** 既存のテンプレートにソフトキーを追加するには、次の手順を実行します。
	- a) [検索(Find)] をクリックして、検索条件を入力します。
	- b) 必要な既存のテンプレートを選択します。
- **Step 4** [デフォルトソフトキーテンプレート(DefaultSoftkeyTemplate)]チェックボックスをオンにし、 このソフトキー テンプレートをデフォルトのソフトキー テンプレートとして指定します。
	- あるソフトキーテンプレートをデフォルトのソフトキーテンプレートとして指定した 場合、先にデフォルトの指定を解除してからでないと、そのテンプレートは削除する ことができません。 (注)
- **Step 5** 右上隅にある [関連リンク (Related Links) ] ドロップダウン リストから [ソフトキー レイアウト の設定(Configure Softkey Layout) ] を選択し、[移動(Go)] をクリックします。
- **Step 6** [設定するコール状態の選択 (Select a Call State to Configure)] ドロップダウン リストから、ソフ トキーに表示するコール状態を選択します。
- **Step 7 <b>Form** [選択されていないソフトキー (Unselected Softkeys) ] リストから追加するソフトキーを選択し、 右矢印をクリックして [選択されたソフトキー(Selected Softkeys)] リストにそのソフトキーを移 動します。新しいソフトキーの位置を変更するには、上矢印と下矢印を使用します。
- **Step 8** 追加のコール状態でのソフトキーを表示するには、前述のステップを繰り返します。
- **Step 9** [保存(Save) ] をクリックします。
- **Step 10** 次のいずれかの操作を実行します。
	- •すでにデバイスに関連付けられているテンプレートを変更した場合は、[設定の適用(Apply Config)] をクリックしてデバイスを再起動します。
	- 新しいソフトキー テンプレートを作成した場合は、そのテンプレートをデバイスに関連付け た後にデバイスを再起動します。詳細については、「共通デバイス設定へのソフトキー テン プレートの追加」と「電話機のセクションとソフトキー テンプレートの関連付け」を参照し てください。

#### 次のタスク

次のいずれかの手順を実行します。

- 共通デバイス設定とコールバック ソフトキー テンプレートの関連付け (5 ページ)
- 電話機とコールバック ソフトキー テンプレートの関連付け (6 ページ)

### 共通デバイス設定とコールバック ソフトキー テンプレートの関連付け

(省略可)ソフトキー テンプレートを電話機に関連付ける方法は 2 つあります。

- ソフトキー テンプレートを [電話の設定(Phone Configuration)] に追加する。
- ソフトキー テンプレートを共通デバイス設定に追加する。

ここに示す手順では、ソフトキー テンプレートを共通デバイス設定に関連付ける方法について説 明します。システムが共通デバイス設定を使用して設定オプションを電話機に適用する場合は、 この手順に従ってください。これは、電話機でソフトキー テンプレートを使用できるようにする 際に、最も一般的に使用されている方法です。

別の方法を使用するには、電話機とコールバック ソフトキー テンプレートの関連付け (6 ペー ジ)を参照してください。

#### 手順

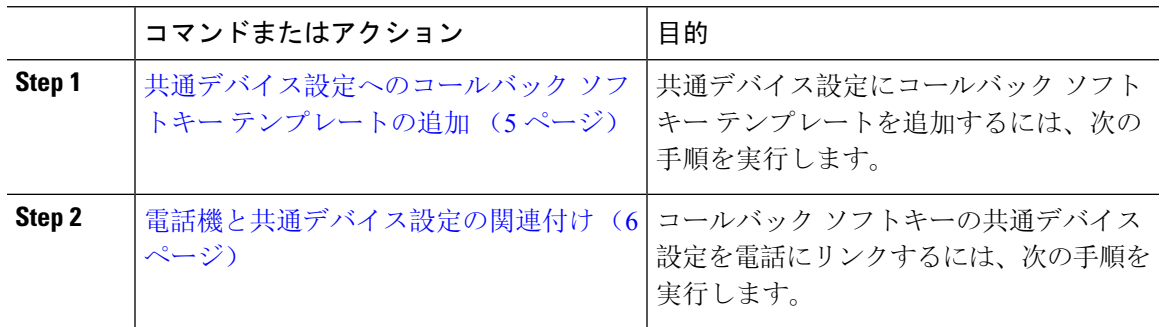

共通デバイス設定へのコールバック ソフトキー テンプレートの追加

#### 手順

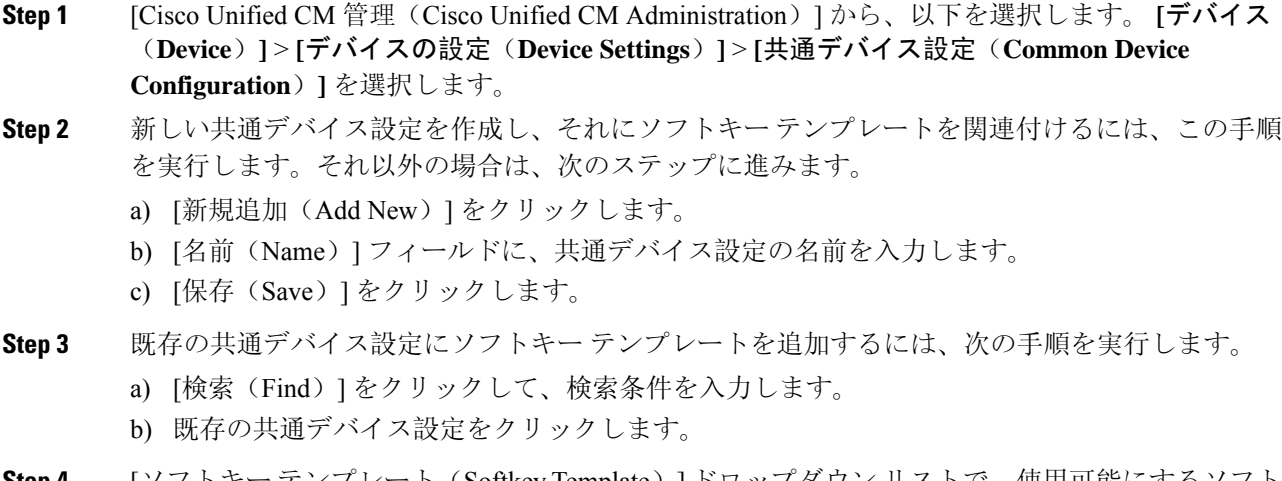

**Step 4** [ソフトキー テンプレート(Softkey Template)] ドロップダウン リストで、使用可能にするソフト キーが含まれているソフトキー テンプレートを選択します。

- **Step 5** [保存(Save)] をクリックします。
- **Step 6** 次のいずれかの操作を実行します。
	- すでにデバイスに関連付けられている共通デバイス設定を変更した場合は、[設定の適用(Apply Config)] をクリックしてデバイスを再起動します。
	- 新しい共通デバイス設定を作成してその設定をデバイスに関連付けた後に、デバイスを再起 動します。

電話機と共通デバイス設定の関連付け

#### 手順

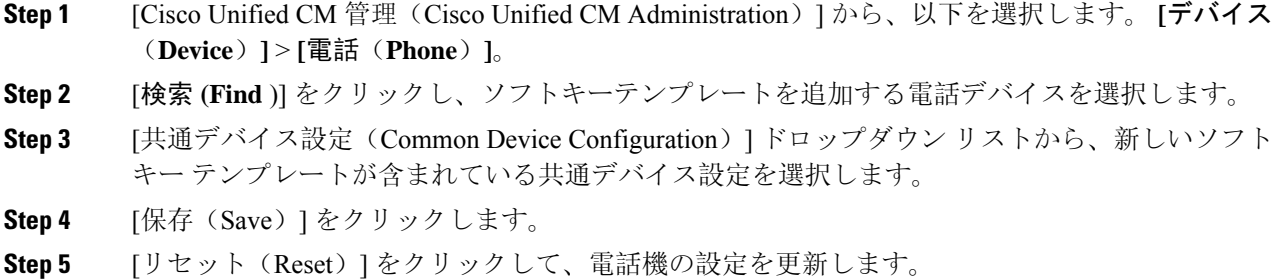

## 電話機とコールバック ソフトキー テンプレートの関連付け

オプション:ソフトキー テンプレートと共通デバイス設定を関連付けるための代替手段、つまり 共通デバイス設定との連携のために、次の手順を使用します。ソフトキー テンプレートを適用し て、共通デバイス設定での割り当てや、他のデフォルトのソフトキーの割り当てを上書きする必 要がある場合は、次の手順を共通デバイス設定と共に使用します。

#### 手順

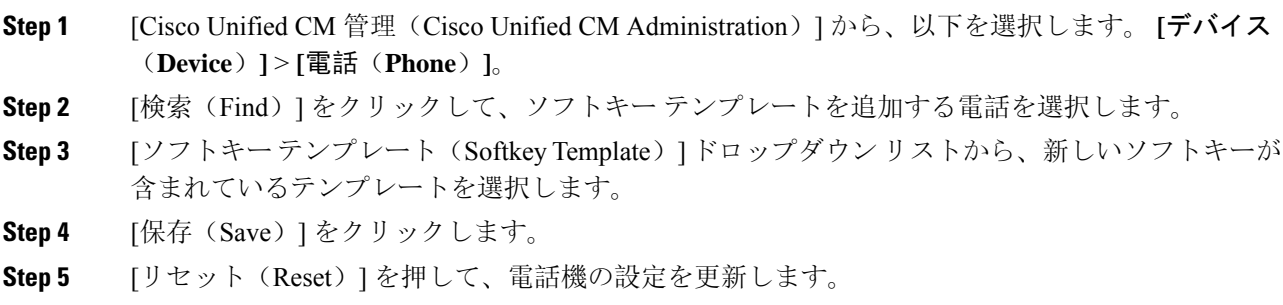

## **[**コールバック(**CallBack**)**]** ボタンの設定

この項の手順では、[コールバック (CallBack)]ボタンを設定する方法を説明します。

#### 手順

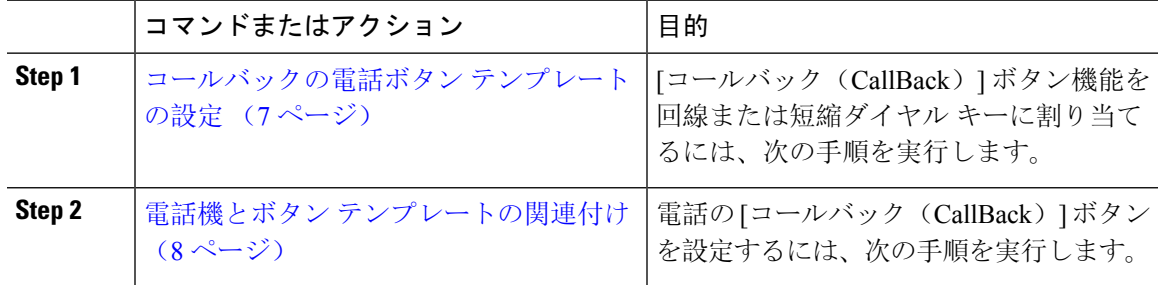

### コールバックの電話ボタン テンプレートの設定

回線または短縮ダイヤル キーに機能を割り当てるには、次の手順に従います。

#### 手順

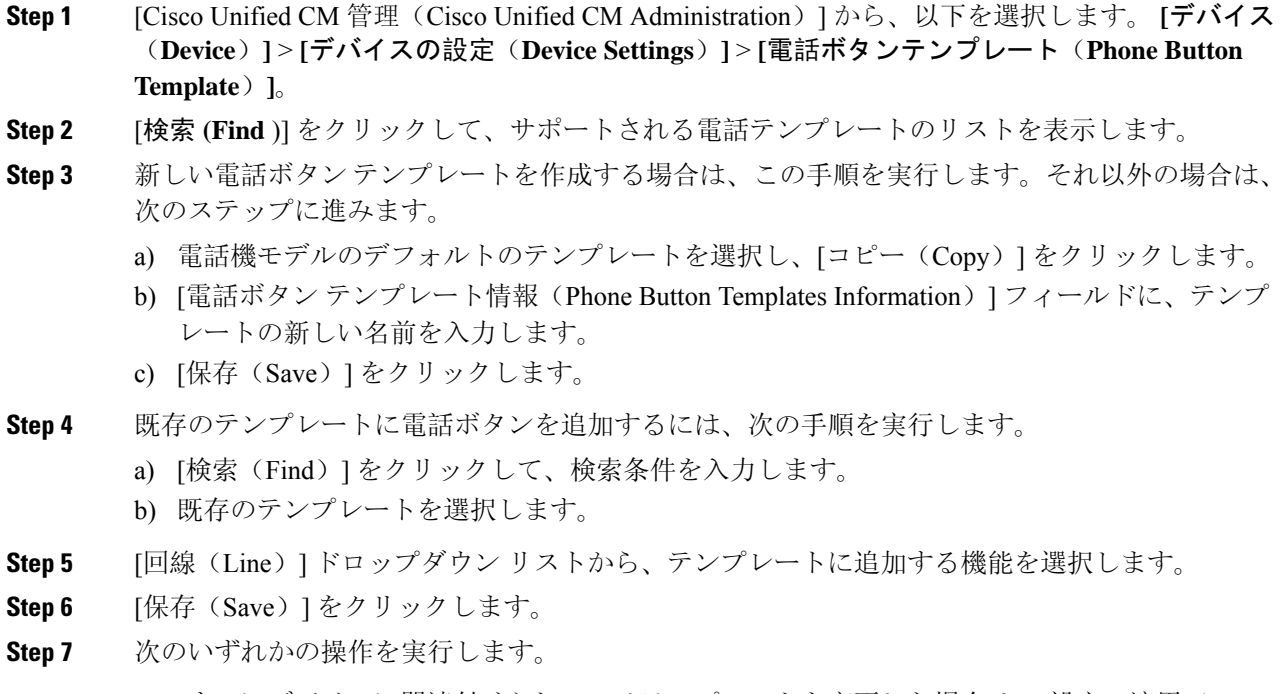

• すでにデバイスに関連付けられているテンプレートを変更した場合は、[設定の適用(Apply Config)] をクリックしてデバイスを再起動します。

• 新しいソフトキー テンプレートを作成した場合は、そのテンプレートをデバイスに関連付け た後にデバイスを再起動します。

### 電話機とボタン テンプレートの関連付け

手順

- **Step 1** [Cisco Unified CM 管理(Cisco Unified CM Administration)] から、以下を選択します。 **[**デバイス (**Device**)**]** > **[**電話(**Phone**)**]**。
- **Step 2** [検索(Find)] をクリックして、設定済みの電話のリストを表示します。
- **Step 3** 電話ボタン テンプレートを追加する電話を選択します。
- **Step 4** [電話ボタン テンプレート(Phone Button Template)] ドロップダウン リストで、新しい機能ボタ ンが含まれる電話ボタン テンプレートを選択します。
- **Step 5** [保存(Save)] をクリックします。 電話の設定を更新するには[リセット(Reset)]を押すというメッセージ付きのダイアログボック スが表示されます。

## コールバックの連携動作

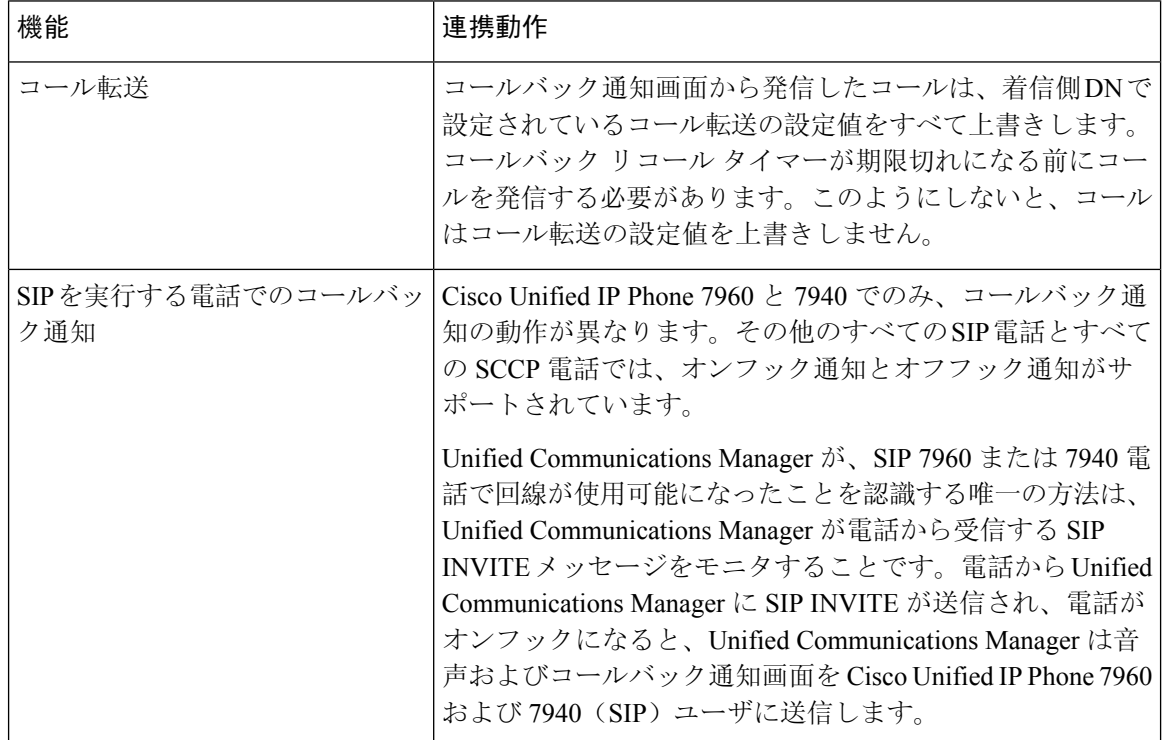

J

 $\mathbf I$ 

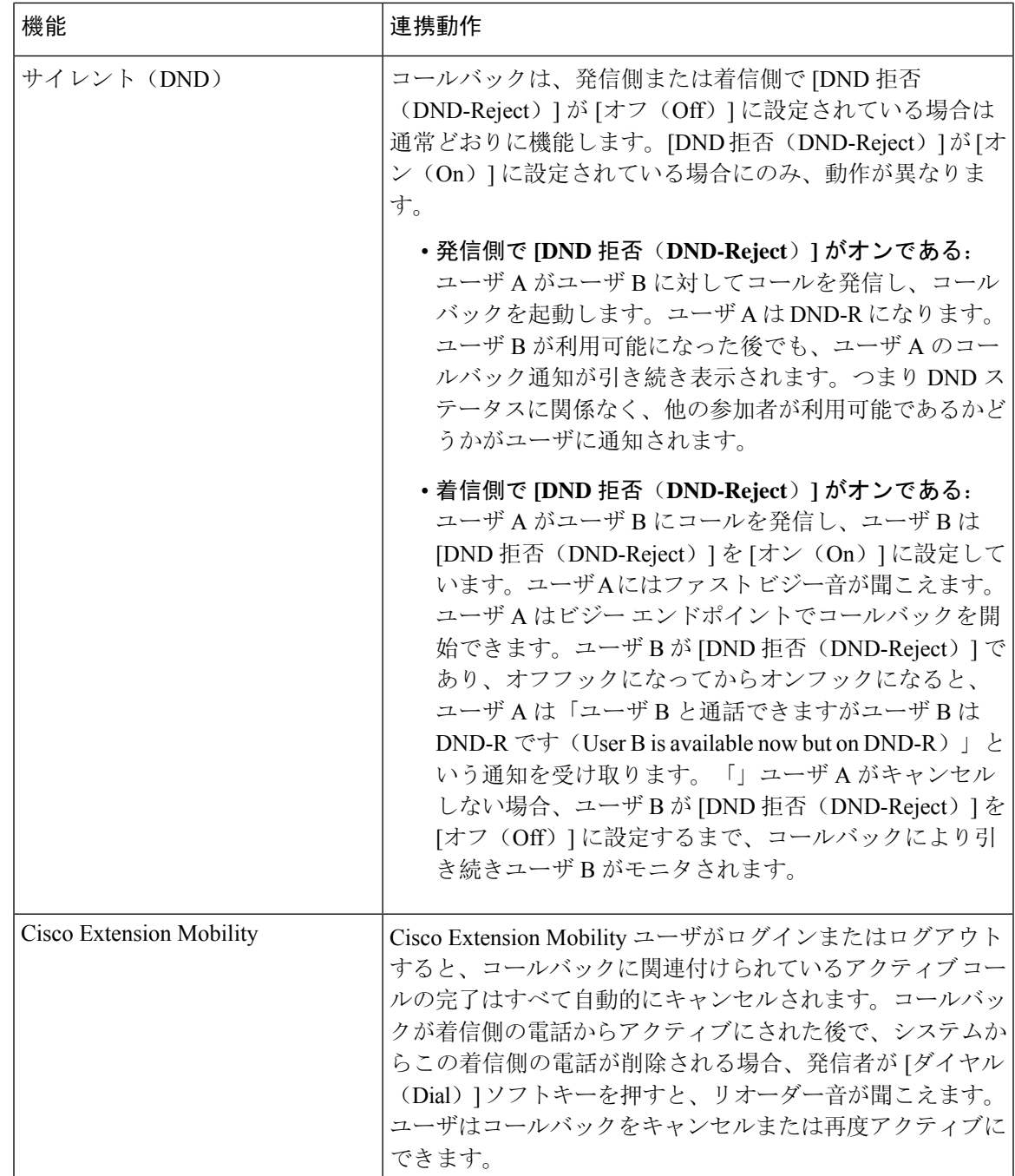

J

## コールバックの制限事項

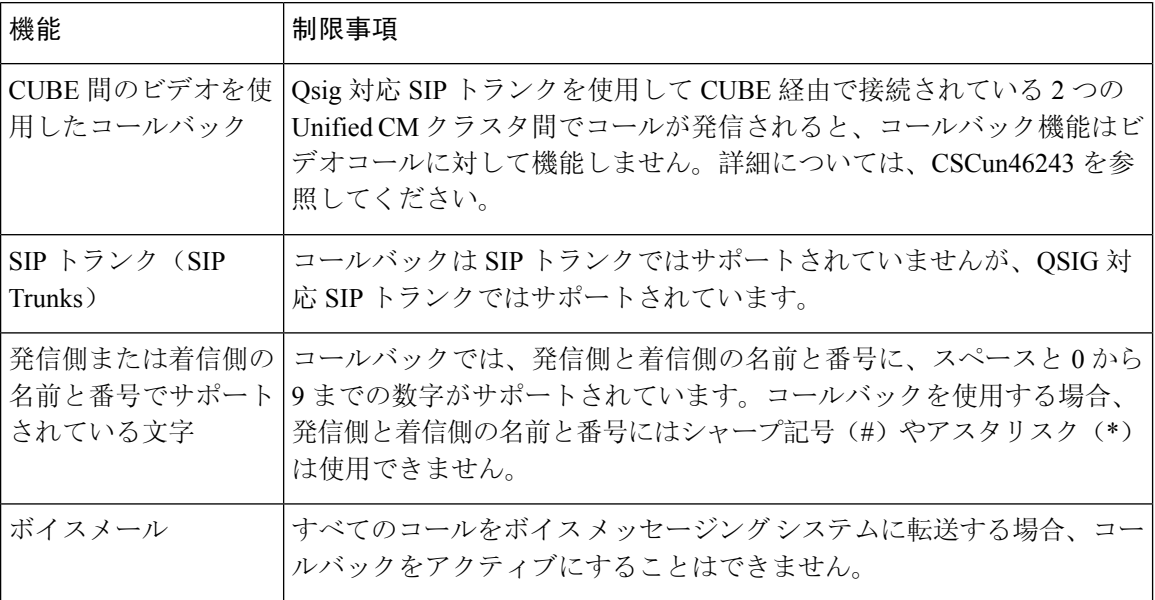

# コールバックのトラブルシューティング

このセクションでは、さまざまなシナリオでの問題、考えられる原因、および解決策と、コール バックについて IP Phone に表示されるエラー メッセージについて説明します。

## **[**コールバック(**CallBack**)**]** ソフトキーを押してからコールバックが 発生するまでの間の電話のプラグの取り外し**/**リセット

#### 問題

[コールバック(CallBack)]ソフトキーを押してから、コールバックがアクティブになる前に電話 のプラグを抜くかリセットしました。

#### 考えられる原因

Unified Communications Managerコールバックアクティベーションをキャンセルします。

#### ソリューション

発信者の電話を登録すると、リセット後、発信者の電話には[コールバックのアクティベーション (Call Back activation)] ウィンドウは表示されません。アクティブなコールバック サービスを表 示するには、[コールバック(CallBack)]ソフトキーを押す必要があります。電話にコールバック 通知が発生します。

## 発信者が対応可能通知に気付かずに電話機をリセットする

#### 問題

クラスタ内コールバックまたはクラスタ間コールバックのシナリオで、発信者が対応不可のユー ザ(ユーザ B とする)に対してコールバックを開始しました。ユーザ B が対応可能になると、発 信側の電話機に対応可能通知画面が表示されます。発信者が何らかの理由で対応可能通知に気付 かず、電話機がリセットされました。

たとえば、発信者が別のユーザ(ユーザCとする)に連絡し、ユーザCが通話中だったため[コー ルバック(CallBack)] ソフトキーを押します。発信側の電話機に置換/保持画面が表示されます が、ユーザ B の対応可能通知がすでに発生したことが画面に示されません。

#### 考えられる原因

ユーザが電話機をリセットしました。

#### ソリューション

電話機のリセット後、アクティブなコール中でないときに電話機のコールバック通知を確認しま す。[折返し(Callback)] ソフトキーを押します。

## コールバックのエラー メッセージ

ここでは、IP フォンの画面に表示されるエラー メッセージについて説明します。

#### コールバックがアクティブでない

#### 問題

次のエラー メッセージが表示されます。 CallBack is not active. Press Exit to quit this screen.

#### 考えられる原因

ユーザがアイドル状態で [コールバック(Callback)] ソフトキーを押しました。

#### ソリューション

エラー メッセージで指定された推奨アクションを実行してください。

### コールバックがすでにアクティブになっている

#### 問題

次のエラー メッセージが表示されます。

CallBack is already active on xxxx. Press OK to activate on yyyy. Press Exit to quit this screen.

#### 考えられる原因

ユーザがコールバックをアクティブにしようとしましたが、すでにアクティブになっています。

#### 問題

エラー メッセージで指定された推奨アクションを実行してください。

#### コールバックをアクティブにできない

#### 問題

次のエラー メッセージが表示されます。 CallBack cannot be activated for xxxx.

#### 考えられる原因

ユーザがコールバックをアクティブにしようとしたときに、Unified Communications Manager デー タベースで内線番号が使用できないか、接続先への QSIG ルートが存在せず(つまり、内線番号 が非 QSIG トランク経由で接続されたリモート プロキシに属している)、データベース内で内線 番号が見つかりません。

#### ソリューション

ユーザが再試行する必要があります。または、管理者が Cisco Unified CM Administration に電話番 号を追加する必要があります。

### キーがアクティブではありません

#### 問題

コール中に、[コールバック(CallBack)]ソフトキーが電話に表示され、ユーザは電話が鳴る前に [コールバック (CallBack)] ソフトキーを押します。ですが、電話に以下のエラー メッセージが 表示されます。

Key Not Active

#### 考えられる原因

ユーザが [折返し(Callback)] ソフトキーを押すタイミングが適切でない可能性があります。

#### ソリューション

ユーザは呼び出し音またはビジー信号を聞いたあとで [折返し(Callback)] ソフトキーを押す必 要があります。間違ったタイミングでソフトキーを押すと、電話機にエラー メッセージが表示さ れることがあります。

翻訳について

このドキュメントは、米国シスコ発行ドキュメントの参考和訳です。リンク情報につきましては 、日本語版掲載時点で、英語版にアップデートがあり、リンク先のページが移動/変更されている 場合がありますことをご了承ください。あくまでも参考和訳となりますので、正式な内容につい ては米国サイトのドキュメントを参照ください。